# **Microsoft Windows 7:** Οδηγός **«**Τα πρώτα βήματα**»**

# Ρύθμιση των **Windows 7**

Ο υπολογιστής σας Dell είναι διαμορφωμένος εκ των προτέρων με το λειτουργικό σύστημα Windows® 7 της Microsoft® αν το επιλέξατε κατά την αγορά. Αν είναι η πρώτη φορά που ρυθμίζετε τα Windows, ακολουθήστε τις οδηγίες που παρουσιάζονται στην οθόνη. Τα βήματα αυτά είναι υποχρεωτικά και η ολοκλήρωσή τους μπορεί να διαρκέσει αρκετή ώρα. Οι οθόνες για τη ρύθμιση των Windows θα σας καθοδηγήσουν σε διάφορες διαδικασίες όπου περιλαμβάνονται η αποδοχή των αδειών χρήσης, η ρύθμιση προτιμήσεων και η εγκατάσταση σύνδεσης στο Ίντερνετ.

ΠΡΟΣΟΧΗ**:** Μη διακόψετε τη διαδικασία ρύθμισης του λειτουργικού συστήματος**.** Αν το κάνετε**,** μπορεί να μην είναι δυνατή η χρήση τού υπολογιστή και θα χρειαστεί να επανεγκαταστήσετε το λειτουργικό σύστημα**.**

ΣΗΜΕΙΩΣΗ**:** Για να επιτευχθούν οι W βέλτιστες επιδόσεις τού υπολογιστή σας, συνιστώνται η λήψη και η εγκατάσταση των πιο πρόσφατα ενημερωμένων εκδόσεων του BIOS και των προγραμμάτων οδήγησης για τον υπολογιστή σας που διατίθενται στον ιστοχώρο **support.dell.com**.

Οκτώβριος 2009

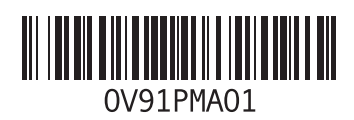

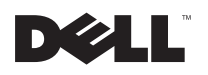

# Σύνδεση στο Ίντερνετ **(**προαιρετικά**)**

Για να συνδεθείτε στο Ίντερνετ, χρειάζεστε ένα εξωτερικό µόντεµ ή µια σύνδεση δικτύου και έναν παροχέα υπηρεσιών Ίντερνετ (ISP).

Αν η αρχική σας παραγγελία δεν περιλαµβάνει εξωτερικό µόντεµ USB ή προσαρµογέα WLAN, µπορείτε να αγοράσετε τα είδη αυτά από τον ιστοχώρο **www.dell.com**.

## Εγκατάσταση ενσύρµατης σύνδεσης

• Αν χρησιµοποιείτε σύνδεση µέσω τηλεφώνου (dial-up), πριν από την εγκατάσταση της σύνδεσης στο Ίντερνετ θα πρέπει να συνδέσετε την τηλεφωνική γραµµή στο εξωτερικό µόντεµ USB και στην πρίζα τηλεφώνου στον τοίχο.

• Αν χρησιµοποιείτε σύνδεση DSL ή σύνδεση µέσω καλωδιακού/δορυφορικού µόντεµ, επικοινωνήστε µε τον ISP ή την υπηρεσία του κινητού σας τηλεφώνου ώστε να σας δώσουν οδηγίες για την εγκατάσταση.

Για να ολοκληρωθεί η εγκατάσταση της ενσύρµατης σύνδεσής σας στο Ίντερνετ, ακολουθήστε τις οδηγίες που θα βρείτε στην ενότητα «Εγκατάσταση της σύνδεσής σας στο Ίντερνετ».

#### Εγκατάσταση ασύρµατης σύνδεσης

Για να µπορέσετε να χρησιµοποιήσετε την ασύρµατη σύνδεσή σας στο Ίντερνετ, χρειάζεται να συνδεθείτε µε τον ασύρµατο δροµολογητή σας.

Για να ρυθµίσετε τη σύνδεσή σας µε ασύρµατο δροµολογητή:

**1** Βεβαιωθείτε ότι στον υπολογιστή σας είναι ενεργοποιηµένη η δυνατότητα ασύρµατης επικοινωνίας.

- **2** Αποθηκεύστε και κλείστε όλα τα ανοιχτά αρχεία και τερµατίστε όλα τα ανοιχτά προγράµµατα.
- **3** Κάντε κλικ στις επιλογές **Start** (Έναρξη) → **Control Panel** (Πίνακας ελέγχου)→ **Network and Sharing Center** (Κέντρο δικτύου και κοινής χρήσης)→ **Connect to a network** (Σύνδεση σε δίκτυο).
- **4** Ακολουθήστε τις οδηγίες που παρουσιάζονται στην οθόνη για να ολοκληρωθεί η εγκατάσταση.

#### Εγκατάσταση της σύνδεσής σας στο Ίντερνετ

Οι παροχείς υπηρεσιών Ίντερνετ (ISP) και οι προσφορές τους ποικίλλουν ανά χώρα. Επικοινωνήστε µε τον ISP σας για να µάθετε τις προσφορές που είναι διαθέσιμες στη χώρα σας.

Αν δεν µπορείτε να συνδεθείτε στο Internet, αλλά έχετε συνδεθεί µε επιτυχία στο παρελθόν, ο ISP µπορεί να είναι εκτός λειτουργίας. Επικοινωνήστε µε τον ISP σας για να εξακριβώσετε την κατάσταση της υπηρεσίας ή προσπαθήστε να συνδεθείτε αργότερα.

Φροντίστε να έχετε έτοιµα τα στοιχεία σας για τον ISP. Αν δεν έχετε ISP, ο οδηγός **Connect to the Internet** (Σύνδεση στο Internet) θα σας βοηθήσει να αποκτήσετε.

Για να ρυθµίσετε τη σύνδεσή σας στο Ίντερνετ:

- **1** Αποθηκεύστε και κλείστε όλα τα ανοιχτά αρχεία και τερµατίστε όλα τα ανοιχτά προγράµµατα.
- **2** Κάντε κλικ στις επιλογές **Start** (Έναρξη) → **Control Panel** (Πίνακας ελέγχου)**.**
- **3** Κάντε κλικ στις επιλογές **Network and Sharing Center** (Κέντρο δικτύου και κοινής χρήσης)→ **Set up a new connection or network** (Εγκατάσταση νέας σύνδεσης ή δικτύου)→ **Connect to the Internet** (Σύνδεση στο Internet).

Εµφανίζεται το παράθυρο **Connect to the Internet** (Σύνδεση στο Internet).

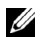

ΣΗΜΕΙΩΣΗ**:** Αν δεν ξέρετε ποιο είδος σύνδεσης πρέπει να επιλέξετε, κάντε κλικ στην επιλογή **Help me choose** (Βοήθεια για επιλογή) ή επικοινωνήστε µε τον ISP σας.

**4** Ακολουθήστε τις οδηγίες που παρουσιάζονται στην οθόνη και χρησιµοποιήστε τις πληροφορίες που σας δίνει ο ISP σας για να ολοκληρωθεί η εγκατάσταση.

# Βασικά χαρακτηριστικά των **Windows 7**

## Προσαρµογή της επιφάνειας εργασίας

Μπορείτε να προσαρµόσετε την επιφάνεια εργασία σας και να της αλλάξετε την εµφάνιση, την ανάλυση, την ταπετσαρία, την προφύλαξη οθόνης ή άλλα χαρακτηριστικά.

Για να προσαρµόσετε την επιφάνεια εργασίας σας:

**1** Κάντε δεξί κλικ σε µια ανοιχτή περιοχή της επιφάνειας εργασίας.

**2** Κάντε κλικ στην επιλογή **Personalize** (Εξατοµίκευση) για να ανοίξει το παράθυρο **Change the visuals and sounds on your computer** (Αλλαγή εµφάνισης και ήχων) και να µάθετε περισσότερες πληροφορίες σχετικά µε τις επιλογές που έχετε για την προσαρµογή.

# Μεταφορά πληροφοριών σε νέο υπολογιστή

Για να µεταφέρετε πληροφορίες σε νέο υπολογιστή:

- **1** Κάντε κλικ στις επιλογές **Start** (Έναρξη) → **Control Panel** (Πίνακας ελέγχου)**.**
- **2** Στο πλαίσιο αναζήτησης, πληκτρολογήστε τη λέξη Transfer (Μεταφορά) και, στη συνέχεια, κάντε κλικ στην επιλογή **Transfer files from another computer** (Μεταφορά αρχείων από άλλο υπολογιστή).
- **3** Ακολουθήστε τις οδηγίες που σας δίνει ο οδηγός **Windows Easy Transfer** (Εύκολη µεταφορά των Windows).

#### ∆ηµιουργία αντιγράφων ασφαλείας των δεδοµένων σας

Συνιστάται να δηµιουργείτε κατά διαστήµατα αντίγραφα ασφαλείας των αρχείων και των φακέλων που υπάρχουν στον υπολογιστή σας.

Για να δηµιουργήσετε αντίγραφα ασφαλείας των αρχείων σας:

- **1** Κάντε κλικ στις επιλογές **Start** (Έναρξη) → **Control Panel** (Πίνακας ελέγχου)→ **System and Security** (Σύστημα και ασφάλεια) $\rightarrow$ **Backup and Restore** (∆ηµιουργία αντιγράφων ασφαλείας και επαναφορά)**.**
- **2** Κάντε κλικ στην επιλογή **Set up backup...**  (Ρύθµιση δηµιουργίας αντιγράφων ασφαλείας)**.**
- **3** Ακολουθήστε τις οδηγίες που σας δίνει ο οδηγός **Configure Backup** (∆ιαµόρφωση παραµέτρων για τη δηµιουργία αντιγράφων ασφαλείας).

# Επανεγκατάσταση των **Windows 7**

Η ολοκλήρωση της διαδικασίας επανεγκατάστασης µπορεί να διαρκέσει από 1 έως 2 ώρες. Αφού επανεγκαταστήσετε το λειτουργικό σύστηµα, πρέπει να επανεγκαταστήσετε και τα προγράµµατα οδήγησης των συσκευών, το πρόγραµµα προστασίας από ιούς και άλλα λογισµικά.

Για να επανεγκαταστήσετε τα Windows 7:

- **1** Αποθηκεύστε και κλείστε όλα τα ανοιχτά αρχεία και τερµατίστε όλα τα ανοιχτά προγράµµατα.
- **2** Τοποθετήστε στη µονάδα δίσκων το δίσκο µε το όνοµα Operating System (Λειτουργικό σύστηµα).
- **3** Κάντε κλικ στην επιλογή **Exit** (Έξοδος) αν εµφανιστεί το µήνυµα **Install Windows** (Εγκατάσταση των Windows).
- **4** Επανεκκινήστε τον υπολογιστή.
- **5** Όταν εµφανιστεί το λογότυπο DELL, πιέστε αµέσως το <F12>.
- U
	- ΣΗΜΕΙΩΣΗ**:** Αν περιµένετε πάρα πολλή ώρα και εµφανίζεται το λογότυπο του λειτουργικού συστήµατος, συνεχίστε να περιµένετε ωσότου δείτε την επιφάνεια εργασίας των Microsoft Windows και, στη συνέχεια, τερµατίστε τη λειτουργία τού υπολογιστή σας και δοκιµάστε ξανά.
- 
- ΣΗΜΕΙΩΣΗ**:** Τα βήµατα που ακολουθούν αλλάζουν την ακολουθία εκκίνησης µόνο για µία φορά. Στην επόµενη διαδικασία εκκίνησης, η εκκίνηση του υπολογιστή γίνεται µε βάση τις συσκευές που καθορίζονται στο πρόγραµµα ρύθµισης του συστήµατος.
- **6** Όταν εµφανιστεί η λίστα των συσκευών εκκίνησης, επισηµάνετε την επιλογή **CD/DVD/CD-RW Drive** (Μονάδα CD/DVD/CD-RW) και πιέστε το <Enter>.

**7** Πιέστε κάποιο πλήκτρο για **Boot from CD-ROM** (Εκκίνηση από το CD-ROΜ). Ακολουθήστε τις οδηγίες που παρουσιάζονται στην οθόνη για να ολοκληρωθεί η εγκατάσταση.

#### .<br>Οι πληροφορίες που περιλαμβό<br>αλλάξουν χωρίς σχετική ειδοπο Οι πληροφορίες που περιλαµβάνει το έγγραφο µπορεί να αλλάξουν χωρίς σχετική ειδοποίηση**.** © 2009 Dell Inc. Με επιφύλαξη παντός δικαιώµατος**.**  Εκτυπώθηκε στην Ιρλανδία**.**

Απαγορεύεται αυστηρά η αναπαραγωγή του υλικού µε οποιονδήποτε τρόπο, αν δεν υπάρχει σχετική γραπτή άδεια της Dell Inc.

Εµπορικά σήµατα που χρησιµοποιούνται στο κείµενο: η ονοµασία *Dell* καιτο λογότυπο *DELL* είναι εµπορικά σήµατα της Dell Inc. Οι ονοµασίες *Microsoft* και *Windows* είναι είτε εµπορικά σήµατα είτε σήµατα κατατεθέντα τής Microsoft Corporation στις Η.Π.Α. ή/και άλλες χώρες.

Άλλα εµπορικά σήµατα και εµπορικές ονοµασίες µπορεί να χρησιµοποιούνται στο έγγραφο αναφερόµενα είτε στους κατόχους των σηµάτων και των ονοµάτων είτε στα προϊόντα τους. Η Dell Inc. αποποιείται κάθε αξίωση ιδιοκτησίας επί των εµπορικών σηµάτων και ονοµάτων τρίτων.